# **UdReport Full Edition**

# **Версия 2.0**

# **Руководство по применению**

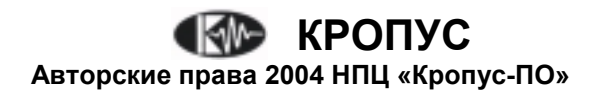

# **Содержание**

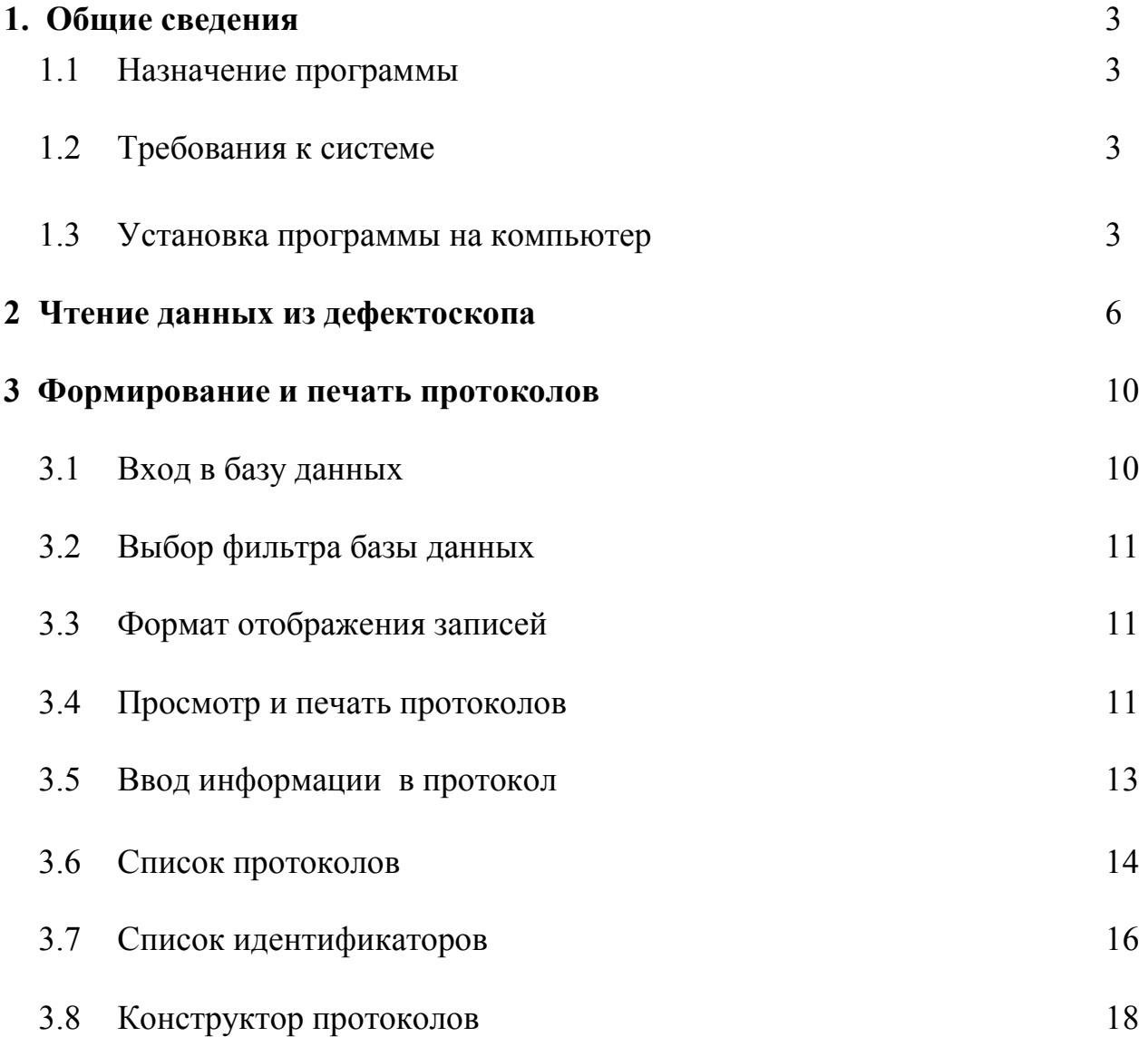

# **1. Общие сведения**

# **1.1 Назначение программы**

Программа предназначена для организации документооборота ультразвукового контроля, проводимого с применением дефектоскопа УД2В-П46.

Программа позволяет считывать протоколы контроля из дефектоскопа, выборочно или полностью сохранять их в базе данных контроля, печать протоколы и т.д.

Полный пакет UDReport Full Edition поддерживает ведение нескольких баз данных, содержит мощный инструментарий конструктора протоколов, позволяет сохранять различные пользовательские форматы протоколов в базе данных и автоматически распределять прочитанные из дефектоскопа протоколы в разные базы данных, с использованием заданных пользователем идентификаторов в имени протокола.

# **1.2 Требования к системе**

Программа может быть установлена на любой компьютер с операционной системой Windows 98/ME/XP и объемом свободного пространства на жестком диске не менее 10Мб.

# **1.3 Установка на компьютер**

Для установки программы вставьте компакт-диск из комплекта дефектоскопа в дисковод. Если функция автозапуска на компьютере активирована, программа установки запустится автоматически, в противном случае, запустите вручную файл CDSetup.exe из каталога Setup компакт-диска и следуйте инструкциям программы установки.

![](_page_2_Picture_10.jpeg)

**Шаг 1**. Выберите язык программы установки

![](_page_3_Picture_1.jpeg)

![](_page_3_Picture_223.jpeg)

![](_page_3_Picture_3.jpeg)

**Шаг 2.** Из меню выберите программу UdReport Lite и нажмите кнопку Установить справа от меню.

**Шаг 3.** Укажите каталог в который следует установить программу. Для установки в каталог по умолчанию (С:/Program Files/Kropus/UdReport Lite) нажмите кнопку **West** Для изменения каталога нажмите кнопку  $\mathbb{B}_{\text{lower}}$  (не рекомендуется в Lite версии см. ниже пункт **Внимание!**)

**Шаг 4.** Укажите название программы в меню Windows Пуск/Программы Для добавления пункта меню с именем по умолчанию (UdReport Lite) нажмите кнопку **<b>Next>**. Для изменения имени введите его в соответствующем поле.

![](_page_4_Picture_1.jpeg)

![](_page_4_Picture_2.jpeg)

**Шаг** 5. Нажмите **Figure** 1 для установки программы, или  $\leq$  Back для возврата в предыдущее окно и изменения установочных данных.

**Шаг 6.** Поставьте галочку в первом окошке, если вы хотите прочесть информационный файл ReadMe, или во втором, если хотите сразу запустить программу UdReport Lite. Затем нажмите Frish для

завершения установки.

# **2. Чтение данных из дефектоскопа**

**Шаг 1**. Запустите программу UdReport Lite и в открывшемся окне в меню  $\Box$ анные выберите Пункт Прочитать из прибора (рис.1)

![](_page_5_Picture_97.jpeg)

*Рис 2.1 Главное меню программы*

**Шаг 2.** Укажите COM порт RS232, к которому вы подключили дефектоскоп.

![](_page_5_Picture_98.jpeg)

*Рис 2.2 Выбор COM-порта компьютера*

Шаг 3. Выберите в меню Результаты пункт Прочитать из прибора

![](_page_6_Picture_134.jpeg)

*Рис. 2.3 Меню «Результаты»* 

**Шаг 4**. Программа скопирует данные из прибора и по окончании загрузки выдаст на экран заголовок, с информацией о модели дефектоскопа и версии его программного обеспечения, под которым будут расположены все имеющиеся в приборе файлы результатов и их содержимое (рис. 2.4).

![](_page_6_Picture_135.jpeg)

*Рис. 2.4 Структура считанных из прибора данных*

**Шаг 5.** Для сохранения прочитанных из дефектоскопа данных щелкните на результате, который хотите сохранить и выберите в меню Результаты команду Еохранить в базе протоколов В открывшемся диалоговом окне (рис 2.5) выберите параметры сохранения результатов.

![](_page_7_Picture_364.jpeg)

*Рис. 2.5 Выбор параметров сохранения*

| <b>Результат</b>    |                                                                              |  |  |
|---------------------|------------------------------------------------------------------------------|--|--|
| Текущий             | Сохранить текущий (выделенный непосредственно<br>перед                       |  |  |
|                     | вызовом команды Сохранить в базе протоколов) результат                       |  |  |
| Все из текущего     | Сохранить все результаты из текущего файла (выделенного                      |  |  |
| файла               | файла или файла в котором находится<br>выделенный                            |  |  |
|                     | результат)                                                                   |  |  |
| Все результаты      | Сохранить все прочитанные из прибора результаты                              |  |  |
| Перезаписывать уже  | Галочка<br>установленная<br>$\mathbf{B}$<br>окне<br>означает,<br>что<br>если |  |  |
| сохраненные         | сохраняемый результат уже был записан ранее, тогда он будет                  |  |  |
|                     | перезаписан еще раз (продублирован), т.е. в базе данных                      |  |  |
|                     | появится копия результата. Если галочка не установлена (по                   |  |  |
|                     | умолчанию) - все ранее сохраненные результаты не будут                       |  |  |
|                     | дублироваться.                                                               |  |  |
| База данных         |                                                                              |  |  |
| протоколов          |                                                                              |  |  |
| Выбрать             | Выбрать базу данных протоколов и форму протокола.                            |  |  |
| Авто-выбор по имени | Авто-сохранение в различных базах данных в зависимости от                    |  |  |
| результата          | имени результата.                                                            |  |  |
| Оператор            | Поле ввода имени оператора. Введенное имя оператора в                        |  |  |
|                     | дальнейшем будет отображаться в протоколе.                                   |  |  |

**Шаг** 6. После того как нажата кнопка **программа вновь вернется в окно** вывода результатов, при этом уже сохраненные результаты будет выделены шрифтом и цветом (рис 2.6).

![](_page_8_Picture_233.jpeg)

*Рис. 2.6 Вид сохраненных результатов*

Повторите (если необходимо шаги 5-6), затем выберите в меню Результаты пункт Выход или просто закройте окно кнопкой  $X$ .

Внимание! Если не все прочитанные из прибора результаты были сохранены в базе данных программа выдаст предупреждение (рис. 2.7) позволяющее или выйти из окна сохранения результатов (и таким образом стереть в компьютере все прочитанные из дефектоскопа, но несохраненные в базе данных результаты), либо вернуться назад в окно сохранения результатов.

![](_page_8_Picture_6.jpeg)

*Рис 2.7 Окно предупреждения*

## **3 Формирование и печать протоколов**

### **3.1 Вход в базу данных**

Запустите программу UdReport и в открывшемся окне в меню выберите Пункт Открыть протокол . В открывшемся окне выберите тип протокола контроля (рис 3.1).

![](_page_9_Picture_4.jpeg)

*Рис 3.1 Выбор тип протокола*

После выбора протокола, открывшееся окно будет разделено на две функциональные части: слева – окно базы данных, справа – окно протоколов

![](_page_9_Picture_152.jpeg)

*Рис 3.2 Окно базы данных и протоколов*

## **3.2 Выбор фильтра базы данных**

В верхней части окна базы данных расположены фильтры результатов, позволяющие из всей массы данных выбрать только интересующую часть.

![](_page_10_Figure_3.jpeg)

![](_page_10_Figure_4.jpeg)

![](_page_10_Picture_334.jpeg)

#### **3.3 Формат отображения записей**

#### **Записи базы данных отображается в следующем формате (рис 3.4)**

![](_page_10_Picture_335.jpeg)

*Рис. 3.4 Отображение записей*

Записи нумеруются автоматически. Номер записи (он же номер протокола) является уникальным для каждого прочитанного из прибора результата контроля**.**  Если несколько раз сохранены одинаковые результаты (см. шаг5 Раздела 2), то в базе данных они будут иметь одинаковые номера.

## **3.4 Просмотр и печать протоколов**

#### **- Панель инструментов**

В окне протоколов контроля отображается вид протокола и панель инструментов, позволяющая просмотреть протокол и вывести его на печать (рис 3.5)

![](_page_11_Figure_1.jpeg)

#### **- Вид протокола контроля**

![](_page_11_Figure_3.jpeg)

*Рис. 3.6 Вид протокола контроля*

Стандартный вид протокола, поставляемый с программа представлен слева. В протокол выводятся все параметры настройки дефектоскопа, при которой был сохранен результат, дата, время, вид экрана дефектоскопа и измеренные значения, а также данные оператора и заключение о годности изделия.

**Внимание!** Данные об операторе и заключение задаются пользователем и сохраняются вместе с результатами контроля в базе данных (см.. п. 3.5)

#### **3.5 Ввод информации в протокол**

В каждой записи базы данных (протокола) можно задать и поменять в любой момент следующую информацию:

- имя результата
- информацию об операторе
- заключение

Для ввода/изменения информации нужно сделать двойной щелчок левой клавишей «мышки» на соответствующей записи базы данных (в левом окне программы) и ввести информацию в появившемся диалоговом окне (см. рис 3.7)

![](_page_12_Picture_222.jpeg)

*Рис. 3.7 Окно ввода информации в протокол*

В стандартном варианте протокола под имя результата отведено 28 символов (т.е. то количество которое сохраняется в дефектоскопе), под информацию об операторе – 50 символов, и под заключение отведено 6 строк по 50 символов.

## **3.6 Список протоколов**

Для входа в список протоколов нажмите в меню Данные пункт Список протоколов Появится диалоговое окно, представленное на рис. 3.8

![](_page_13_Picture_130.jpeg)

*Рис. 3.8 Окно списка протоколов*

![](_page_13_Picture_131.jpeg)

*Рис. 3.9 Изменение имени протокола*

Кнопка иментификатор в имени результата используется для присвоения каждому протоколу контроля своего собственного идентификатора, по которому программа будет автоматически (по имени) сохранять результат в соответствующей базе данных.

С помощью нажатия кнопки **фойл бозы донных** можно указать путь к файлу базы данных на диске компьютера для каждого протокола.

Следующая часть окна списка протоколов предназначена для выбора идентификаторов контроля, которые будут использоваться в протоколе. Идентификаторы определяются оператором или методистом самостоятельно и задаются в списке идентификаторов (см. разд. 3.7).

![](_page_14_Picture_195.jpeg)

*Рис. 3.10 Выбор идентификаторов*

В окне списка протоколов (Рис 3.8 и 3.10) их можно выбрать нажатием кнопки Добавить

В открывшемся окне (рис. 3.11) нажмите кнопку  $\Box$  для открытия списка идентификаторов.

![](_page_14_Picture_196.jpeg)

*Рис. 3.11 Добавление идентификатора в протокол*

В открывшемся списке (рис. 3.12) выберите необходимый идентификатор и нажмите кнопку **У Выбрать** . В этом же окне можно сразу добавлять и изменять список идентификаторов (см. раздел 3.7). Далее введите начальную позицию идентификатора в имени результата (рис. 3.11), т.е. номер символа в имени результата, начиная с которого программа должна искать соответствия параметрам заданного идентификатора и нажмите . Как показано на рис. 3.10 в окне появится название идентификатора и все его параметры. Для изменения идентификатора или его позиции нажмите кнопку изменить, для удаления его из данного протокола нажмите кнопку .

## **3.7 Список идентификаторов**

Для входа в список идентификаторов нажмите в меню Данные пункт Еписок идентификаторов Появится диалоговое окно, представленное на рис. 3.12

![](_page_15_Picture_322.jpeg)

*Рис. 3.12 Окно списка идентификаторов*

В левой половине окна находится список имен идентификаторов, т.е. список параметров контроля, по которым будет распознаваться имя результата. Напротив имени каждого параметра стоит число знаков (символов), которое отведено под него в имени результата.

Для добавления нового вида идентификатора - нажмите кнопку <sup>добавить</sup> внизу левой половины окна и в открывшемся новом диалоговом окне введите имя идентификатора и число символов, отведенных под него (рис. 3.13).

![](_page_16_Picture_409.jpeg)

*Рис. 3.13 Добавление нового идентификатора*

Для изменения имени идентификатора и количества знаков, нажмите кнопку и в окне аналогичном, представленному на рис. 3.13 введите новые данные.

При нажатии кнопки на программа выдаст два типа системных предупреждений: если идентификатор не используется ни в одном протоколе, тогда программа запросит подтверждение на удаление (рис. 3.14). Если же хотя бы в один протокол контроля идентификатор введен, тогда сообщение предупредит о невозможности удаления данного вида идентификатора (рис. 3.15)

![](_page_16_Picture_410.jpeg)

*Рис. 3.14 Запрос на подтверждение удаления идентификатора*

![](_page_16_Picture_411.jpeg)

*Рис. 3.15 Сообщение о невозможности удаления идентификатора*

В правом окне (рис. 3.12) расположены параметры идентификации. Т.е. непосредственно тот набор символов заданной длины, который программа будет распознавать в имени результата контроля. Справа от параметра указано его значение, т.е. тот текст, который будет выведен в протокол контроля. Например, если в имени результата в заданной позиции встретится текст «П121», то в соответствующее поле протокола (а именно, поле с названием «Тип преобразователя») программа вставит значение «наклонный совмещенный».

Для добавления нового вида параметра идентификатора – нажмите кнопку вверху правой половины окна (рис. 3.12) и в открывшемся новом диалоговом окне введите параметр идентификатора и его значение (рис. 3.16).

![](_page_17_Picture_364.jpeg)

*Рис. 3.16 Окно добавления/изменения параметров* 

Для изменения параметра и/или его значения, нажмите кнопку изненить и в окне аналогичном, представленному на рис. 3.16 введите новые данные.

При нажатии кнопки программа выдаст предупреждение (рис 3.17):

![](_page_17_Picture_365.jpeg)

*Рис. 3.17 Запрос на подтверждение удаления*

## **3.8 Конструктор протоколов**

#### **3.8.1 Общие сведения**

Для создания протокола, требуемого вида и содержания служит *Конструктор Протоколов*, позволяющий сформировать шаблон, соответствующий принятой в вашей организации или отрасли форме. Конструктор поддерживает функции:

- добавления/удаления полей данных, их форматирования и расположения;
- добавления идентификаторов контроля, для автоматического распознавания данных
- изменения текста полей данных: шрифта, размера, цвета и эффектов;
- добавления различных стандартных фигур и операций над ними;
- вставку любых рисунков в формате \*.bmp (изображений экрана, фотографий, фирменных логотипов и пр.)
- сохранение формы в базе данных протоколов и в отдельном файле.

Для входа в конструктор протоколов нажмите кнопку  $\mathbb{R}$  на панели инструментов (см. рис. 3.2)

![](_page_18_Picture_184.jpeg)

*Рис. 3.18 Конструктор протоколов*

## **3.8.2 Меню и панель инструментов конструктора протоколов**

| <u>М</u> асштаб<br>Закрыть<br>Правка –             |                                    |                                                                                                    |
|----------------------------------------------------|------------------------------------|----------------------------------------------------------------------------------------------------|
| Отменить                                           | Alt+BkSp                           | - Отмена последней выполненной команды                                                                             |
| Выделить все<br>Снять выделение                    |                                    | - Выделение всех объектов формы<br>- Отмена выделения объектов                                                     |
| Вставить<br>Копировать<br>Вырезать                 | Shift+Ins<br>Ctrl+Ins<br>Shift+Del | - Вставка объекта из буфера обмена<br>- Копирование объекта в буфер обмена<br>- Перемещение объекта в буфер обмена |
| Удалить                                            |                                    | - Удаление объекта из формы                                                                                        |
| Сохранить форму в файл<br>Загрузить форму из файла |                                    | - Сохранение созданной формы в файл<br>- Загрузка ранее сохраненной формы из файла                                 |

*Рис. 3.19 Меню «Правка»* 

![](_page_19_Figure_1.jpeg)

*Рис. 3.20 Меню «Масштаб»*

![](_page_19_Picture_343.jpeg)

#### **3.8.3 Добавление, перемещение и выделение объектов**

Для добавления нового объекта в форму нажмите на панели инструментов одну из кнопок : **А, В, А, Э, Для неремещения выделенного объекта** (рис. 3.21) отрегулируйте размер, растягивая границы окна за символ  $\blacksquare$  на них и местоположение, удерживая и перетаскивая указателем «мыши» за символ  $\bullet$  в центе окна.

![](_page_19_Figure_6.jpeg)

Для выделения единичного объекта щелкните на нем правой клавищей «мыши». Для выделения группы объектов щелкните левой клавишей «мыши» на листе формы и не отпуская клавишу перемещайте указатель, образуя прямоугольник, определяющий границы выделения.

## **3.8.4 Свойства объектов**

Свойства объекта появляются при его выделении в правой части окна конструктора протоколов.

| Слева 56                         |                                | Отступ от левого края листа формы в мм.                     |
|----------------------------------|--------------------------------|-------------------------------------------------------------|
| Сверху 26                        |                                | Отступ от верхнегокрая листа формы в мм.                    |
| Ширина 120                       |                                | Ширина объекта в мм.                                        |
| Высота 6,09                      |                                | Высота объекта в мм.                                        |
| В несколько строк   нет          |                                | Включение многострочного расположения текста                |
| Шрифт Arial                      |                                | Выбор шрифта                                                |
| Размер шрифта   14               |                                | Выбор размера шрифта                                        |
|                                  | Стиль шрифта полужирный-курсив | Выбор стиля шрифта                                          |
| Цвет шрифта Черный               |                                | Цветовое выделение текста                                   |
| Цвет фона Белый                  |                                | Выбор цветового выделения фона                              |
| Прозрачный фон   нет             |                                | Установка прозрачности фона                                 |
| Выравнивание влево               |                                | Выбор способа выравнивания текста по ширине                 |
| Выравнивание по высоте   вверх   |                                | Выбор способа выравнивания текста по высоте                 |
| Параметр контроля Имя результата |                                | Выбор параметра контроля, который будет<br>выводится в окно |

*Рис. 3.22 Свойства объектов*